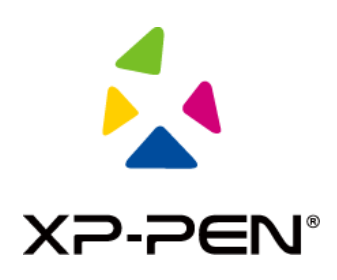

# **Manuel d'utilisation**

# Écran à stylet Artist 24

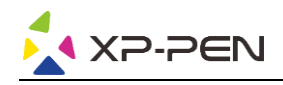

# **Sommaire**

# **Vue d'ensemble**

- 1.1 Présentation du produit
- 1.2 Connexion

## **Prise en main de votre écran à stylet**

- 2.1 Téléchargement
- 2.2 Installation
- 2.3 Présentation du pilote
- 2.4 Zone de travail
- 2.5 Application
- 2.6 Réglages du stylet
- 2.7 Touches de raccourci
- 2.8 Mode tactile/molette
- 2.9 Réglages

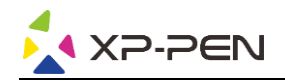

# **Vue d'ensemble**

#### **1.1 Présentation du produit**

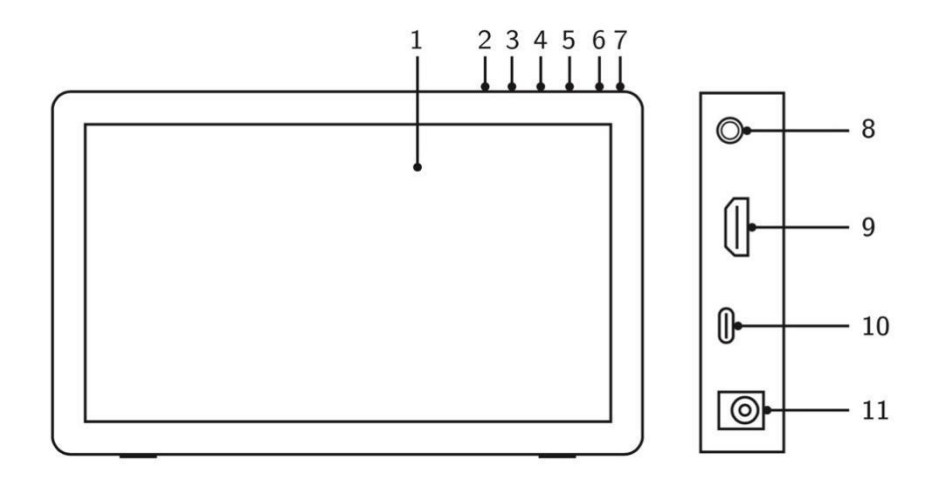

- 1. Écran/zone active
- 2. Touche Retour
- 3. Diminuer la luminosité
- 4. Augmenter la luminosité
- 5. Menu/OK
- 6. Bouton d'alimentation (appuyez sur le bouton et maintenez-le enfoncé pendant environ 3 secondes pour allumer)
- 7. Témoin LED (blanc)
	- a. Allumé en continu : quand l'écran à stylet est branché à l'ordinateur et sous tension, le voyant est allumé.
	- b. Clignote : quand l'écran à stylet est sous tension,

mais qu'aucun signal n'est reçu de l'ordinateur.

- c. Éteint : quand l'écran à stylet est hors tension.
- 8. Port pour casque
- 9. Port HDMI
- 10. Port USB-C
- 11. Prise d'alimentation

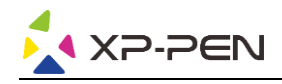

#### **1.2 Connexion**

1. Connexion HDMI : Connectez l'écran à stylet à votre ordinateur au moyen du câble HDMI et du câble USB-A vers USB-C. Branchez ensuite la prise d'alimentation à l'adaptateur relié à la prise murale.

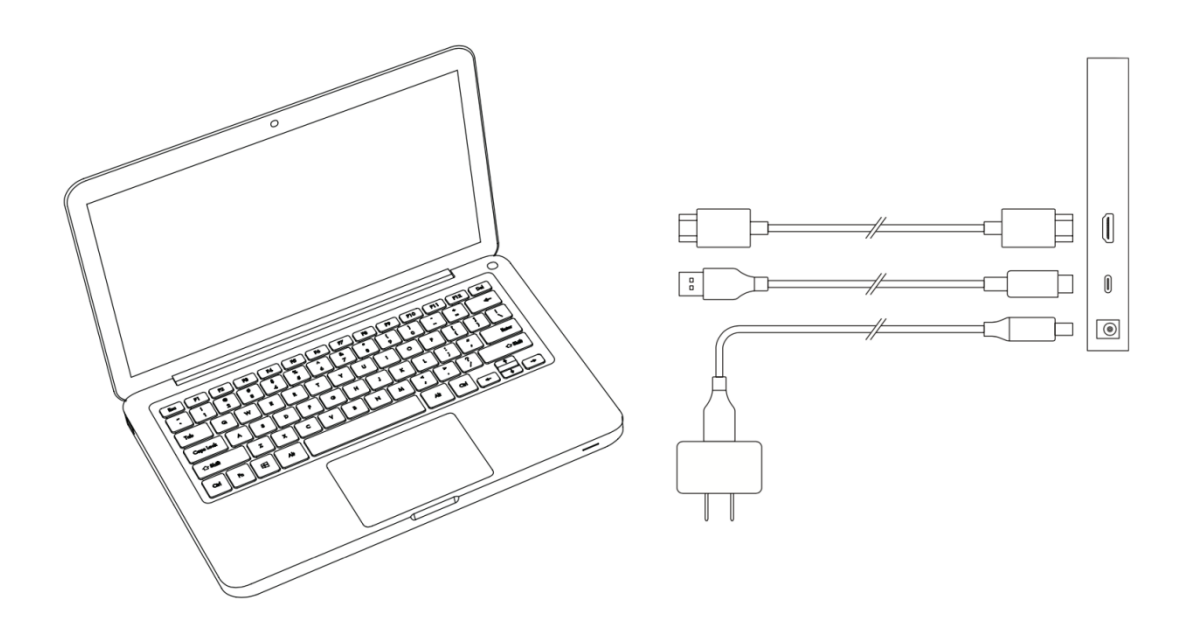

2. Connexion USB-C (port USB-C complet seulement) : Branchez l'écran à stylet à votre ordinateur à l'aide d'un câble USB-C. Branchez ensuite la prise d'alimentation à l'adaptateur relié à la prise murale.

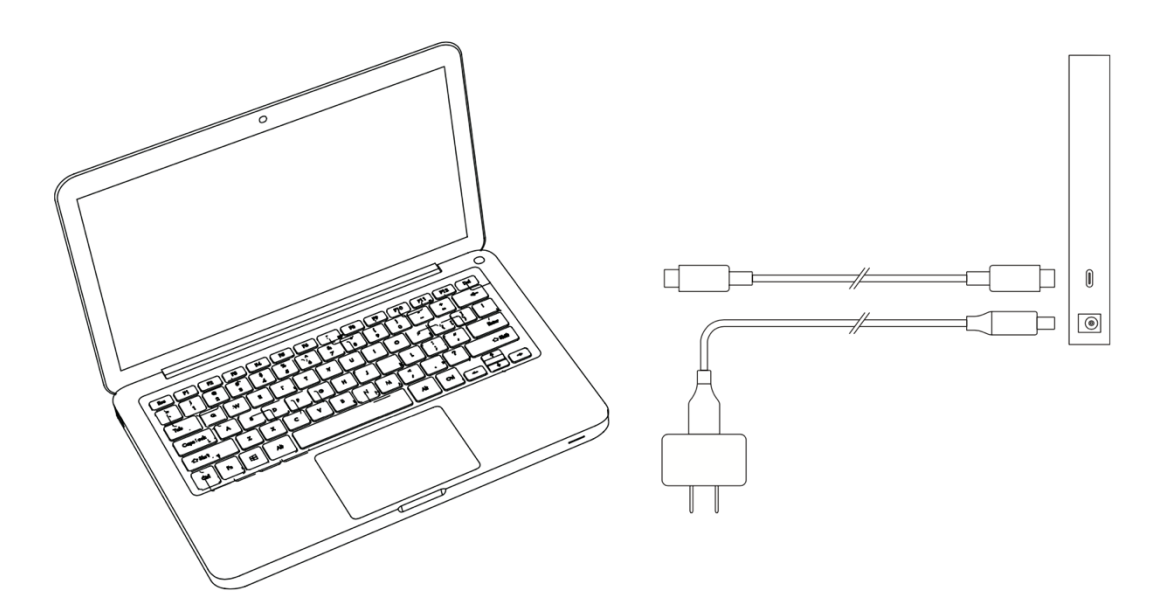

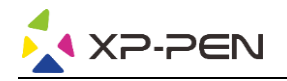

# **Prise en main de votre écran à stylet**

#### **2.1 Téléchargement**

Téléchargez le pilote correspondant au modèle du produit que vous avez acheté sur le site officiel de XP-PEN (https://www.xp-pen.fr).

#### **2.2 Installation**

Une fois le téléchargement terminé, décompressez le dossier et exécutez le fichier « .exe » (Windows) ou « .dmg » (Mac), puis suivez les instructions jusqu'à ce que l'installation soit terminée.

#### **Remarques :**

- 1. Avant l'installation, fermez temporairement le logiciel antivirus et le pare-feu, ainsi que tous les logiciels ouverts.
- 2. Si d'autres pilotes ont été installés sur l'ordinateur, veuillez les désinstaller au préalable.
- 3. Il est recommandé de redémarrer l'ordinateur une fois l'installation terminée.
- 4. Afin de vous permettre d'obtenir les meilleures performances de votre appareil, nous vous recommandons vivement de consulter et de mettre à jour régulièrement le pilote à partir du site Web de XP-PEN.

#### **2.3 Présentation du pilote**

Une fois le pilote installé, branchez votre appareil à l'ordinateur, puis ouvrez le pilote afin de commencer à personnaliser votre appareil.

#### **Remarques :**

Ce document décrit toutes les fonctions du pilote, bien que les fonctions apparaissant dans le processus d'utilisation réel varient selon les appareils connectés. Pour des fonctions spécifiques, veuillez vous référer à l'appareil que vous utilisez.

#### **Enregistrement de la configuration :**

Si vous souhaitez que la configuration modifiée soit toujours valable lors de votre prochaine utilisation après avoir quitté le pilote, cliquez sur le bouton « OK » sur le côté gauche de l'interface du pilote afin d'enregistrer les réglages après la modification de la configuration. Si les réglages sont correctement enregistrés, l'invite « Configuration enregistrée avec succès » s'affiche ; sinon, la configuration modifiée ne sera plus valable lors de la prochaine utilisation.

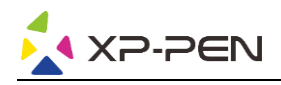

#### **2.4 Zone de travail**

#### **2.4.1 Écran**

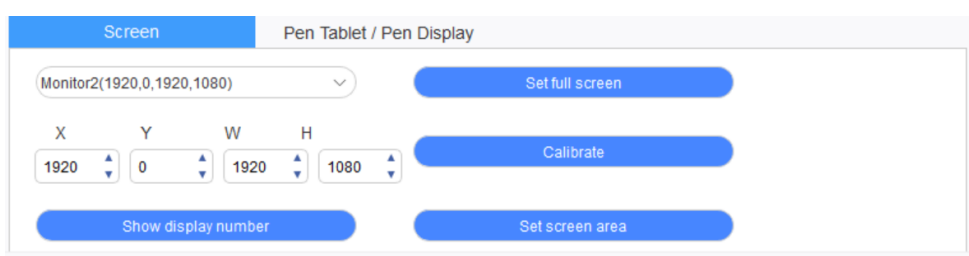

Si plusieurs moniteurs sont utilisés en mode Dupliqué (c'est-à-dire que tous les moniteurs affichent la même image), la zone de travail de l'appareil est mappée sur tous les moniteurs. Lorsque le stylet se déplace dans la zone de travail, le curseur présent sur tous les moniteurs se déplace en même temps.

Si plusieurs moniteurs sont utilisés en mode « Étendu », vous devez sélectionner la zone de travail de l'appareil sur l'interface du pilote pour la mapper au moniteur correspondant.

Le pilote propose trois modes pour configurer la zone d'affichage de l'écran :

(1) Définir en mode plein écran : définissez l'écran du moniteur sélectionné sur la valeur maximum.

- (2) Définir la zone de l'écran : utilisez la souris pour configurer manuellement la zone d'affichage de l'écran. Cliquez sur la première position (en haut à gauche) de la zone d'affichage de l'écran avec la souris, puis cliquez sur la deuxième position (en bas à droite).
- (3) Personnaliser : saisissez manuellement les coordonnées dans les champs de saisie correspondants sous X, Y, W et H pour personnaliser les dimensions de la zone d'affichage de l'écran ou utilisez la souris pour faire glisser sur l'écran l'icône de l'interface du pilote afin d'ajuster la zone d'affichage de l'écran.

#### **Calibrage :**

Calibrez le décalage entre le stylet et le curseur.

#### **Affichage du numéro de l'écran :**

Identifiez tous les moniteurs connectés ; des identifiants numériques s'afficheront dans le coin inférieur gauche de chaque moniteur.

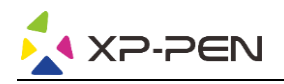

#### **2.4.2 Tablette/écran à stylet**

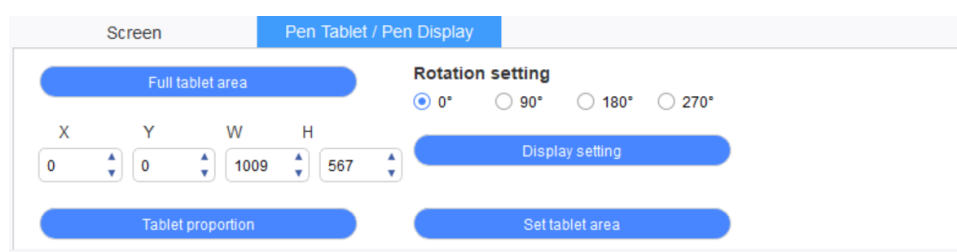

Définissez n'importe quelle partie de la zone de travail de l'appareil à mapper comme zone d'affichage de l'écran. Le pilote propose quatre modes de sélection :

- (1) Zone totale de la tablette : agrandissez la zone de travail de l'appareil.
- (2) Proportion de la tablette : dimensionnez la zone de travail de l'appareil et de votre écran dans des proportions égales.
- (3) Définir la zone de la tablette : utilisez un stylet pour cliquer sur les positions « coin supérieur gauche » et « coin inférieur droit » à sélectionner.
- (4) Personnaliser : saisissez manuellement les coordonnées dans les champs de saisie correspondants sous X, Y, W et H pour déterminer les dimensions de la zone de travail de l'appareil ou utilisez le stylet pour faire glisser l'icône de l'appareil sur l'interface du pilote afin de définir les dimensions de la zone de travail.

#### **Réglage de la rotation :**

Vous pouvez régler l'appareil sur 0°, 90°, 180° et 270°. Une fois le réglage terminé, vous devez également faire pivoter l'appareil dans le sens correspondant.

#### **Paramètres d'affichage :**

Définissez les paramètres « température de couleur », « luminosité » et « contraste » de l'écran à stylet.

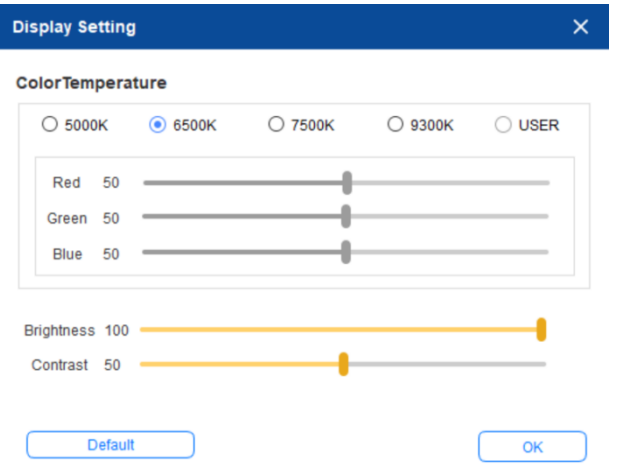

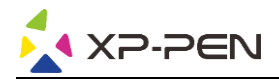

#### **2.5 Application**

Après avoir sélectionné l'application, définissez la fonction que vous souhaitez lui appliquer.

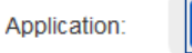

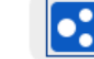

 $\left[ \bullet \right]$ 

- a. Cliquez sur le signe « + » en haut à droite de la barre d'applications pour ouvrir l'interface de sélection de l'application.
- b. Sélectionnez l'application à ajouter à partir du programme en cours d'exécution ou cliquez sur le bouton « Parcourir » pour l'ajouter à partir du logiciel installé. Une fois l'application sélectionnée, son chemin s'affiche en bas de l'écran.

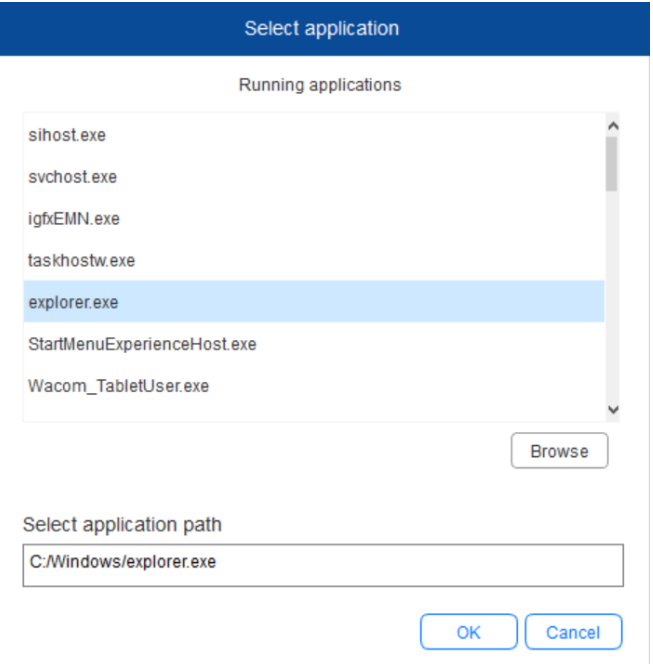

c. Cliquez sur le bouton « OK » en bas de l'interface ; l'application qui vient d'être sélectionnée est ajoutée à la barre d'applications.

#### **2.6 Réglages du stylet**

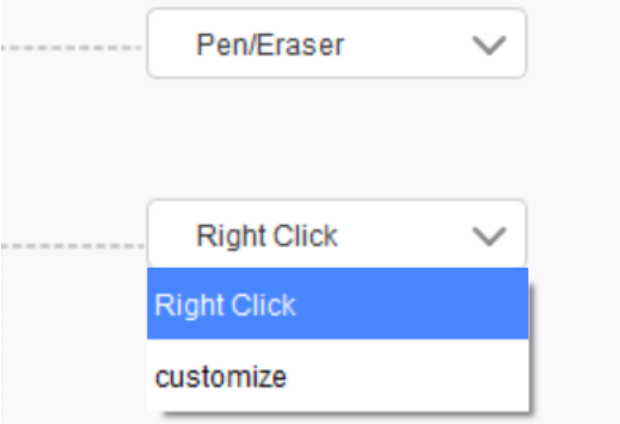

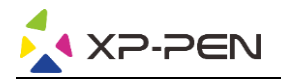

#### **Touches du stylet :**

Vous pouvez définir les fonctions des touches du stylet. Pour ce faire, cliquez sur le menu déroulant et sélectionnez « Personnaliser ».

#### **Remarques :**

Lorsque le stylet se trouve dans la zone de travail de l'appareil, cliquez une fois sur la touche pour passer en mode stylet ou gomme. Lorsque d'autres fonctions sont activées, le raccourci actuel s'affiche au bas de votre écran.

La sélection des fonctions « Utiliser les boutons de la souris » et « Entrée depuis le clavier » dans la fonction « Personnalisation » permet de personnaliser les fonctions de la touche de combinaison.

#### **Utilisation des boutons de la souris :**

Vous pouvez configurer les boutons de la souris et les touches du clavier ici. Lorsque la touche Maj du clavier et le bouton gauche de la souris sont sélectionnés, les actions de raccourci sont activées dans les logiciels prenant en charge cette combinaison.

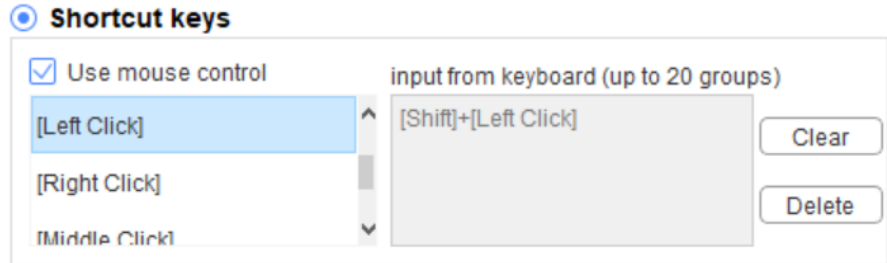

#### **Entrée depuis le clavier :**

Vous pouvez configurer ici les raccourcis clavier, par exemple sur Alt + A dans le logiciel 3D MAX, et un outil d'alignement peut être utilisé.

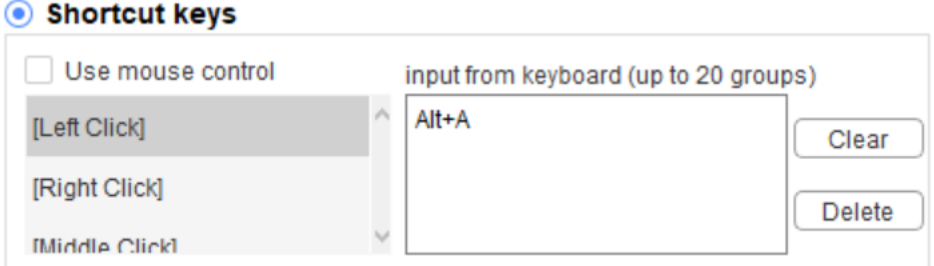

Vous pouvez définir ici plusieurs ensembles de raccourcis clavier. Lorsque vous appuyez sur le bouton du stylet, toutes les fonctions de raccourci que vous avez définies s'exécutent de nouveau.

Les fonctions affichées dans l'encadré rouge seront différentes selon les appareils.

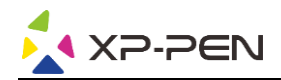

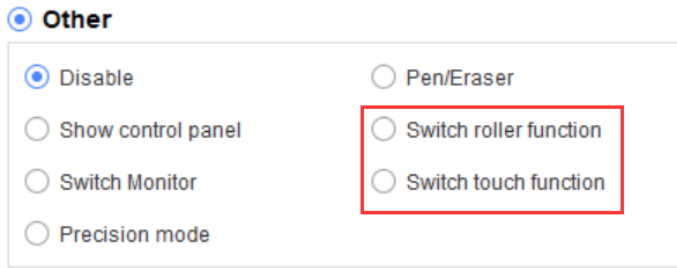

#### **Mode précision :**

Le mode Précision permet de limiter la zone de travail de l'appareil à une zone de petite taille. Vous pouvez ainsi produire des dessins plus détaillés pour certaines zones.

#### **Réglage de la pression :**

Il est possible d'ajuster la sensibilité à la pression en modifiant les courbes de « sortie » et de « pression du stylet » ou en déplaçant le curseur sur la barre de progression.

Vous pouvez tester la pression actuelle de votre stylet à l'aide de la fonction « Pression actuelle ».

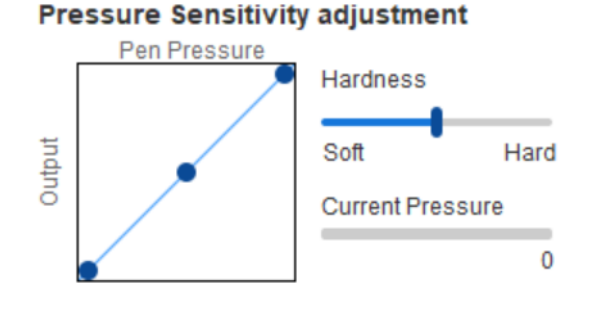

#### **Mode souris :**

La souris utilise le mode absolu par défaut. Cochez cette case pour utiliser le mode relatif. Lorsque c'est fait, vous pouvez ensuite régler la vitesse du curseur.

Coordonnée absolue (mode stylet) : il s'agit du mode standard. La coordonnée absolue permet d'adapter la zone d'affichage de votre écran à la zone de travail de l'écran à stylet.

Coordonnée relative (mode souris) : le fonctionnement de ce mode est identique à celui d'une souris normale.

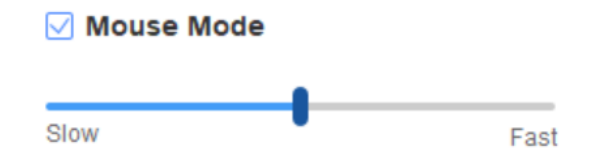

#### **Windows Ink :**

Certains logiciels de dessin peuvent prendre en charge la pression du stylet Windows Ink ; vous pouvez sélectionner ou annuler « Windows Ink » pour activer ou désactiver cette fonction qui est activée par défaut.

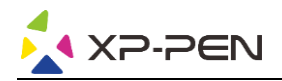

#### **2.7 Touches de raccourci**

Pour utiliser les touches de raccourci de l'appareil, réglez le mode de saisie sur Anglais. Si vous le définissez sur un autre mode, cela risque de ne pas fonctionner correctement.

Par défaut, la touche de raccourci de l'appareil est la touche de commande de Photoshop. Vous pouvez personnaliser les touches de raccourci en fonction de vos besoins personnels. Le nombre de touches de raccourci diffère selon le type d'appareil.

Si l'appareil est équipé d'une molette ou d'un mode tactile, il est recommandé de définir l'une des touches de raccourci sur "Passer à fonction intégrée" (si applicable) pour basculer entre la fonction molette et tactile.

#### **Personnaliser les touches de raccourci :**

Sélectionnez « Personnaliser » dans le menu déroulant pour personnaliser la fonction de chaque touche de raccourci. Les étapes de réglage sont les mêmes que celles des touches du stylet (voir 2. 6 Réglages du stylet).

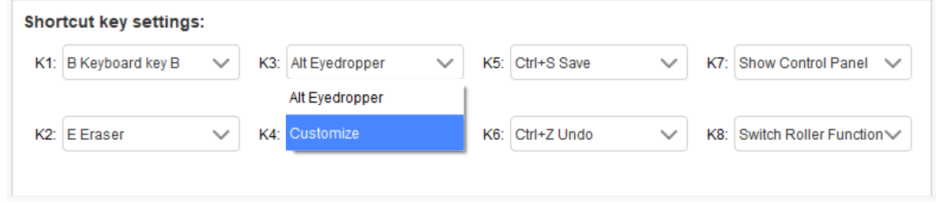

#### **2.8 Mode tactile/molette**

#### **2.8.1 Molette 1**

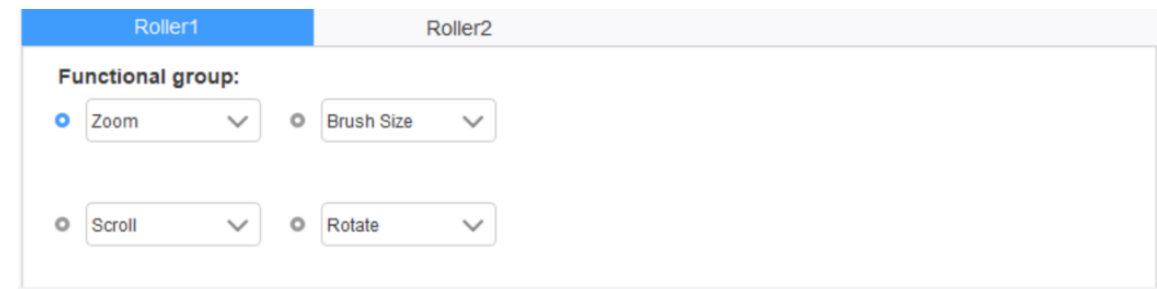

Sélectionnez la fonction que vous souhaitez utiliser parmi les quatre groupes de fonctions par défaut. Vous pouvez personnaliser ou régler cette fonction pour qu'elle ne soit pas valide.

#### **Personnalisation :**

Dans les réglages personnalisés, vous pouvez définir KL et KR sur les combinaisons de touches correspondantes et sélectionner un nom personnalisé.

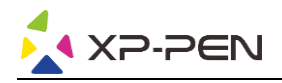

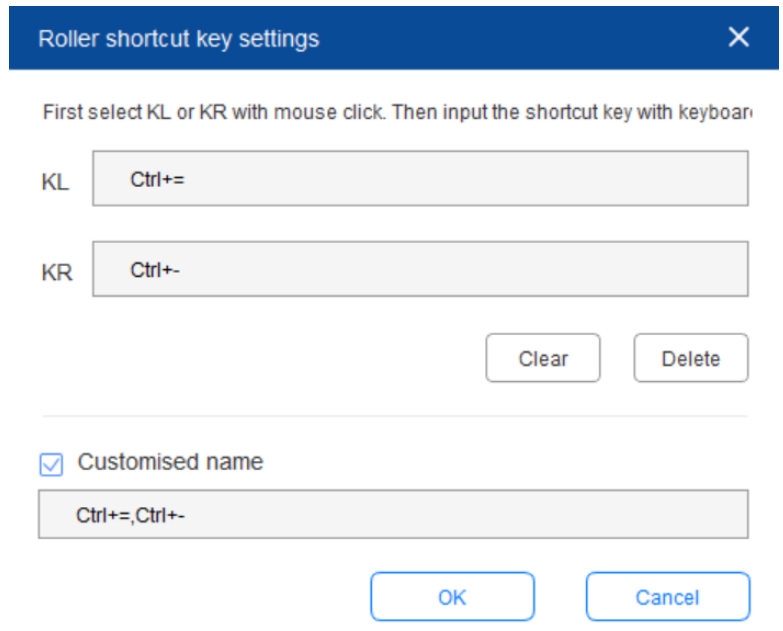

#### **2.8.2 Molette 2**

La procédure de réglage est la même que celle qui s'applique à la molette 1.

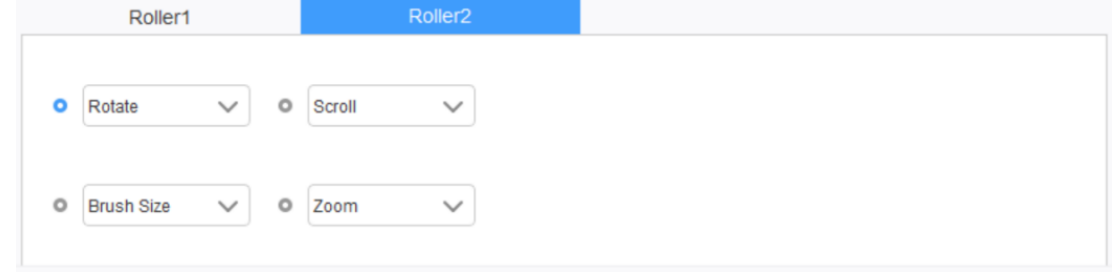

### **2.9 Réglages**

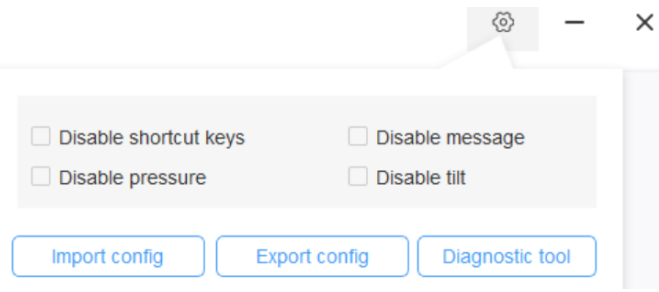

**Désactiver les touches de raccourci :**

Désactivez les fonctions de toutes les touches de raccourci.

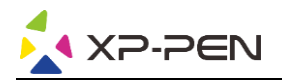

#### **Désactiver le message :**

Lorsque la touche de raccourci est utilisée et cette case cochée, aucun message ne s'affiche en bas de l'écran.

#### **Désactiver la pression :**

Vous ne sentirez plus la pression du stylet lorsque vous l'utilisez.

#### **Désactiver l'inclinaison :**

Désactivez la fonction d'inclinaison du stylet.

#### **Outil de diagnostic :**

Si vous rencontrez un problème lors de l'utilisation du pilote, vous pouvez utiliser un outil de diagnostic.

#### **Exporter et importer la configuration :**

Vous pouvez importer et exporter les touches de raccourci configurées et d'autres fonctions pour enregistrer et lire leurs paramètres.

#### **Remarques :**

Lorsque vous devez importer et exporter les fonctions modifiées, cliquez d'abord sur le bouton « OK » sur le côté gauche de l'interface du pilote pour enregistrer la configuration.

**Si vous avez besoin d'une aide supplémentaire, veuillez nous contacter :**

**Site Web : www.xp-pen.fr** 

**E-mail : servicefr xp-pen.com**